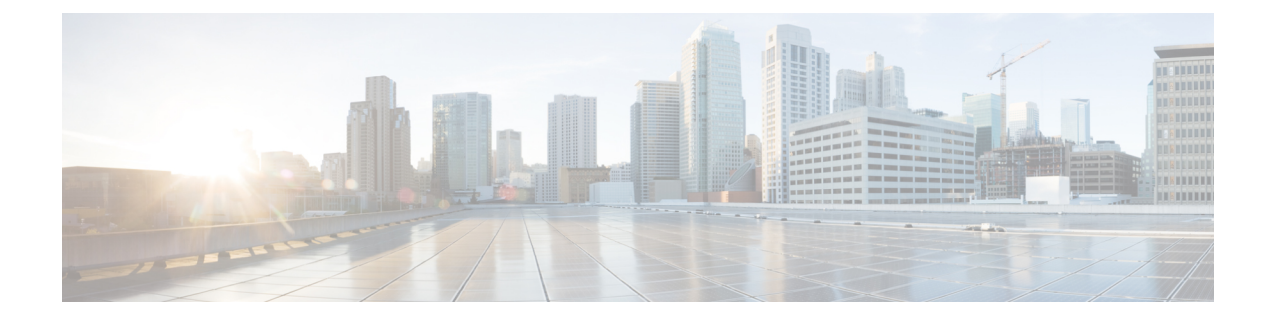

## 手動のアップグレード前の検証

• 概要 (1 [ページ\)](#page-0-0)

•

- [クラスタのストレージ容量の確認](#page-0-1) (1 ページ)
- Net.TeamPolicyUpDelay [のデフォルト値の確認と設定](#page-0-2) (1 ページ)

## <span id="page-0-0"></span>概要

この項では、Hypercheck: [アップグレード前チェックツール](b-HX-Upgrade-Guide-for-VMware-ESXi-4-5_chapter4.pdf#nameddest=unique_16)で説明されている Hypercheck ツー ルを実行できない場合のアップグレード前の手動検証について説明します。これらのチェック を手動で実行するよりも、Hypercheck を実行することを強く推奨します。

## <span id="page-0-1"></span>クラスタのストレージ容量の確認

シスコは、Cisco HX データ プラットフォームの既存のインストールのアップグレードを開始 する前に、クラスタ ストレージ容量をチェックすることをお勧めします。クラスタ内のスト レージ使用率が 70% を超える場合、アップグレードの検証は失敗します。

クラスタストレージ容量をチェックすることの背景の詳細については、『*CiscoHyperFlex*デー タ プラットフォーム管理ガイド』の HX ストレージ [クラスタの概要」](https://www.cisco.com/c/en/us/support/hyperconverged-systems/hyperflex-hx-data-platform-software/products-user-guide-list.html)の章を参照してくださ い。

## <span id="page-0-2"></span>**Net.TeamPolicyUpDelay** のデフォルト値の確認と設定

ファブリック インターコネクトのリブート中にストレージ ア クセスが失われないようにする には、UCSM インフラストラクチャのアップグレードの前にこのチェックを実行します。

3.0(1)、3.5(1)、3.5(2)、4.0(1)、4.0(2)へのアップグレードでは、ESXi host Net.TeamPolicyUpDelay のデフォルト値が30000に設定されている必要があります。次の手順を実行して確認し、必要 に応じて、ESXi host Net.TeamPolicyUpDelay のデフォルト値を 30000 に変更します。

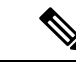

(注) この変更によって ESXi ホストをリブートする必要はなく、リブート後も維持されます。

- ステップ **1** vSphere Web クライアント ナビゲータから、各 [ESXi Host (ESXi ホスト)] > **[Configure (**設定**)]** > **[System (**シ ステム**)]** > **[Advanced System Settings (**詳細なシステム設定**)]** をクリックします。
- ステップ **2 [Advanced System** Settings (詳細なシステム設定)] で、**[Net.TeamPolicyUpDelay]** までスクロールダウンしま す。
- ステップ **3** 必要に応じて、値を *30000* に変更します。デフォルト値は 100 です。
	- a) ビルド 16075168 以下の ESXi 6.7 バージョンの場合、クラスタ内の各 ESXi ホストに SSH で接続しま す。
	- b) **netdbg vswitch runtime set TeamPolicyUpDelay 30000** を実行します。
	- c) **netdbg vswitch runtime get,** を実行して設定を確認し、**Net.TeamPolicyUpDelay** が *30000* と同等である ことを確認します。
	- d) この設定は、ESXi ホストの再起動後に保持されないため、ESXi local.sh ファイルにコマンド **netdbg vswitch runtime set TeamPolicyUpDelay 30000** を 追加してください(VMware KB [https://kb.vmware.com/](https://kb.vmware.com/s/article/2043564) [s/article/2043564](https://kb.vmware.com/s/article/2043564) を参照)。